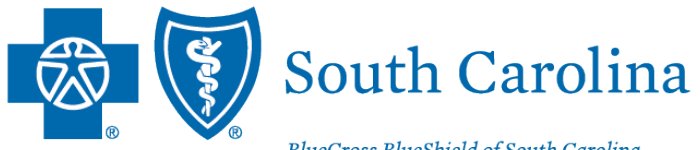

BlueCross BlueShield of South Carolina is an independent licensee of the **Blue Cross Blue Shield Association.** 

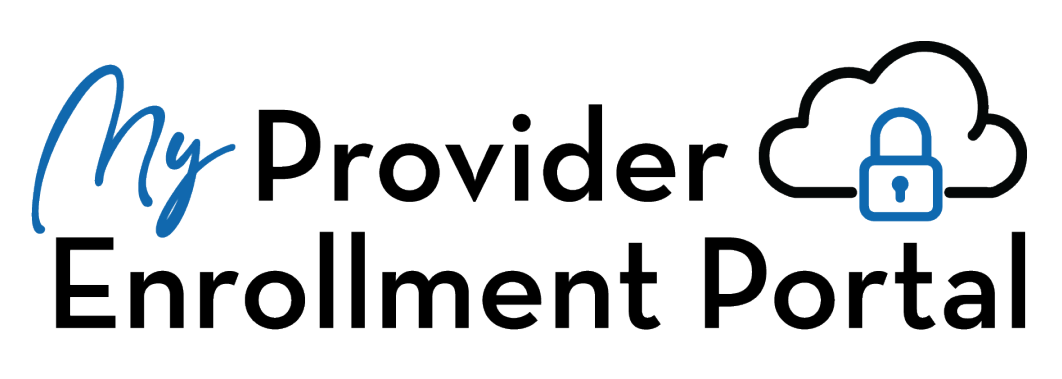

# **User Manual**

**Published by Provider Relations and Education Your Partners in Outstanding Quality, Satisfaction and Service**

Created: February 2022 Revised: November 2022

In the event of any inconsistency between information contained in this handbook and the agreement(s) between you and *BlueCross BlueShield of South Carolina and BlueChoice HealthPlan, the terms of such agreement(s) shall govern. The information included is general information and in no event should be deemed a promise or guarantee of payment. We do not assume and hereby disclaim any liability for loss caused by errors or omissions in preparation and editing of this publication.*

### <span id="page-1-0"></span>**Overview**

My Provider Enrollment Portal (MyPEP) is our new provider enrollment tool. It offers a quick and easy way for all providers who credential with BlueCross BlueShield of South Carolina to complete the enrollment process. Use the portal to:

- Become a network provider
- Maintain enrollment
- Obtain automated status updates
- Receive notifications when additional information is needed and much more

Providers can also access the new Chatter\* component to submit case comments if they have questions on specific cases. Once the case comment is posted and received by an enrollment representative, he or shee will respond.

Overall, MyPEP helps streamline services and makes the provider enrollment process more efficient.

#### **Note the following:**

- Keep track of your case numbers, as these are needed to check the status of applications, submit case comments, complete contracts, and more.
- Reference the below table to see what can be electronically signed and what must be wet signed (in ink).

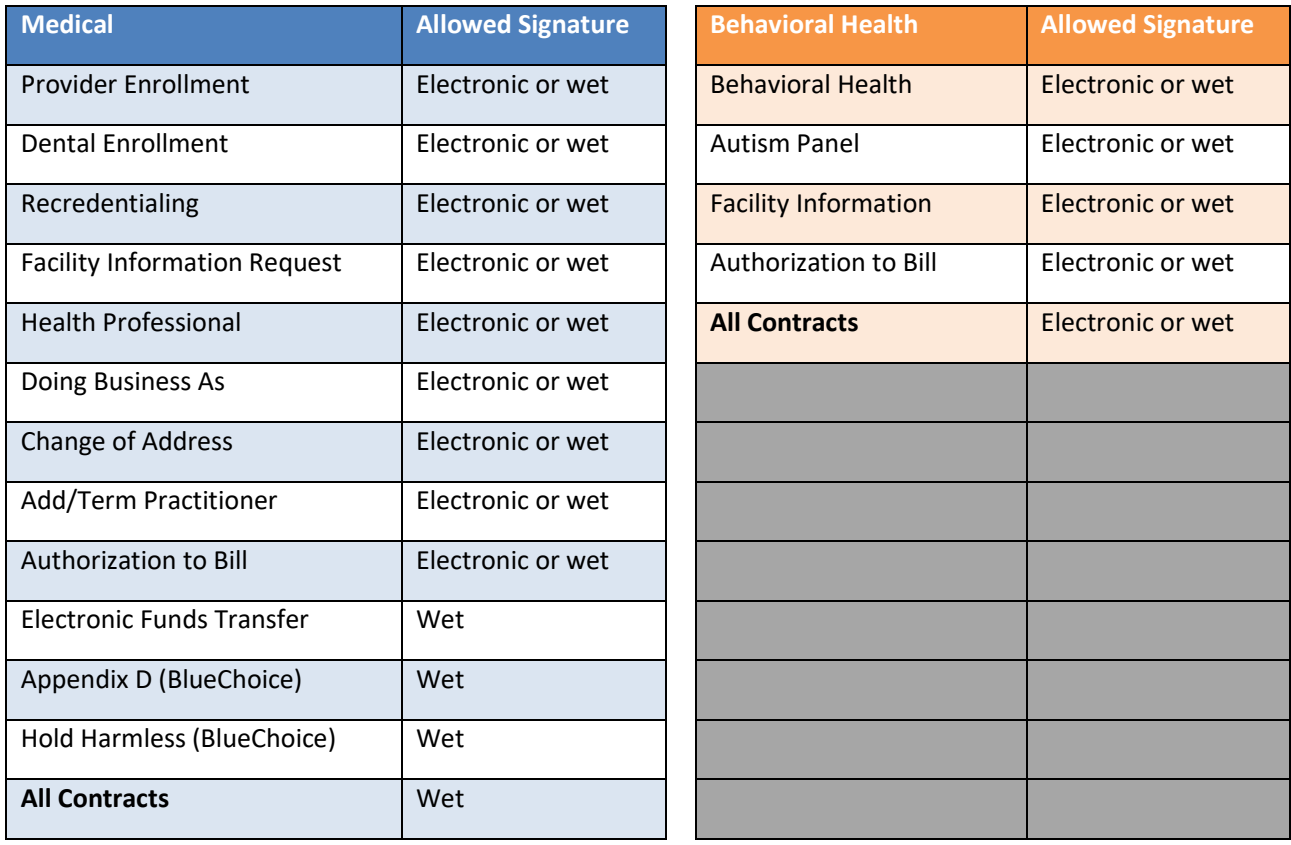

*\* Chatter is a feature that allows you to communicate and share information with the BlueCross.*

# Contents

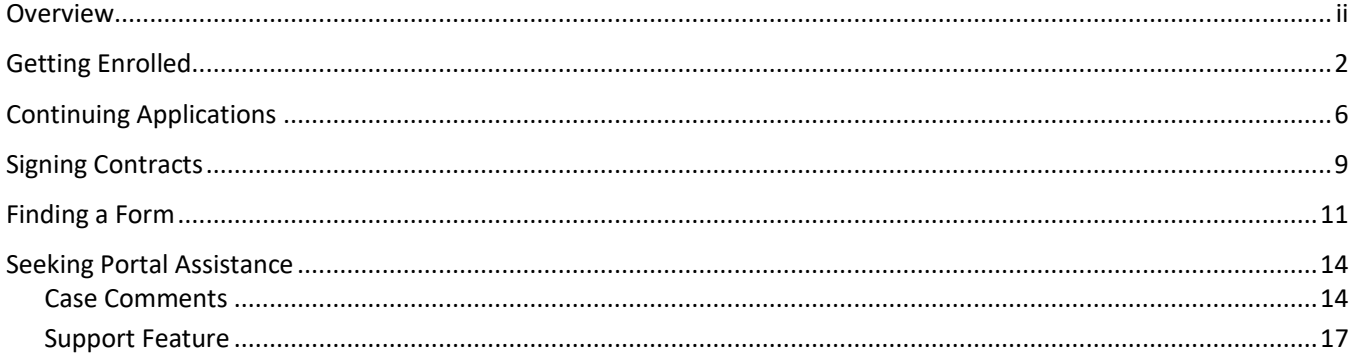

### <span id="page-3-0"></span>**Getting Enrolled**

1. After logging into the portal, select Get Enrolled.

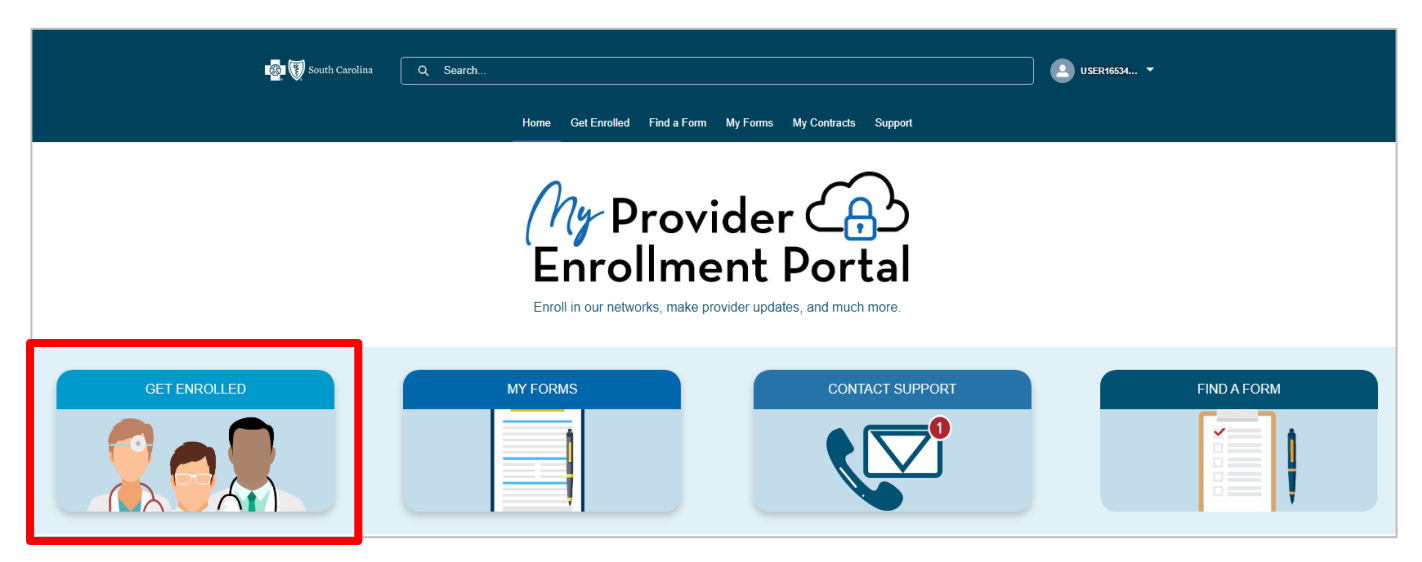

2. Select one of the available options.

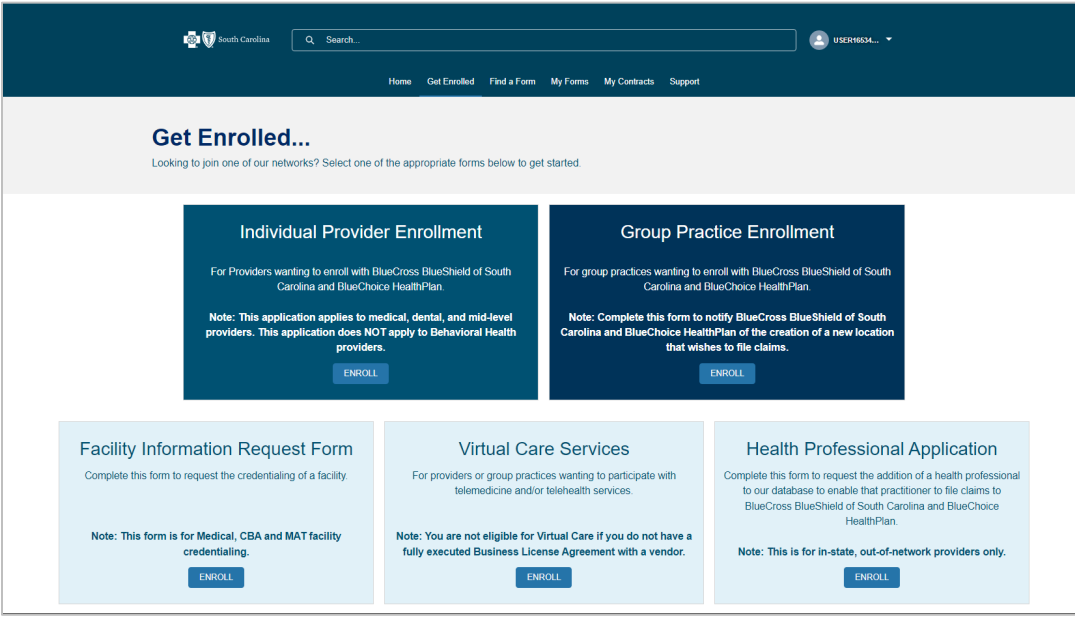

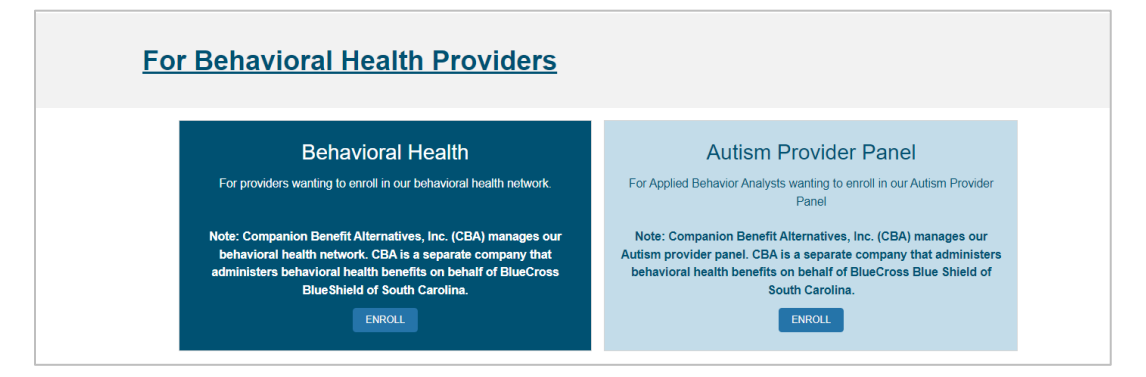

*Note: The application and requirements will vary based on the enrollment option selected.*

3. Begin the application by completing all required fields. Select each network you wish to participate with. For multiple networks, press the Ctrl key on your keyboard and select each desired network. Once you've finished, select Next.

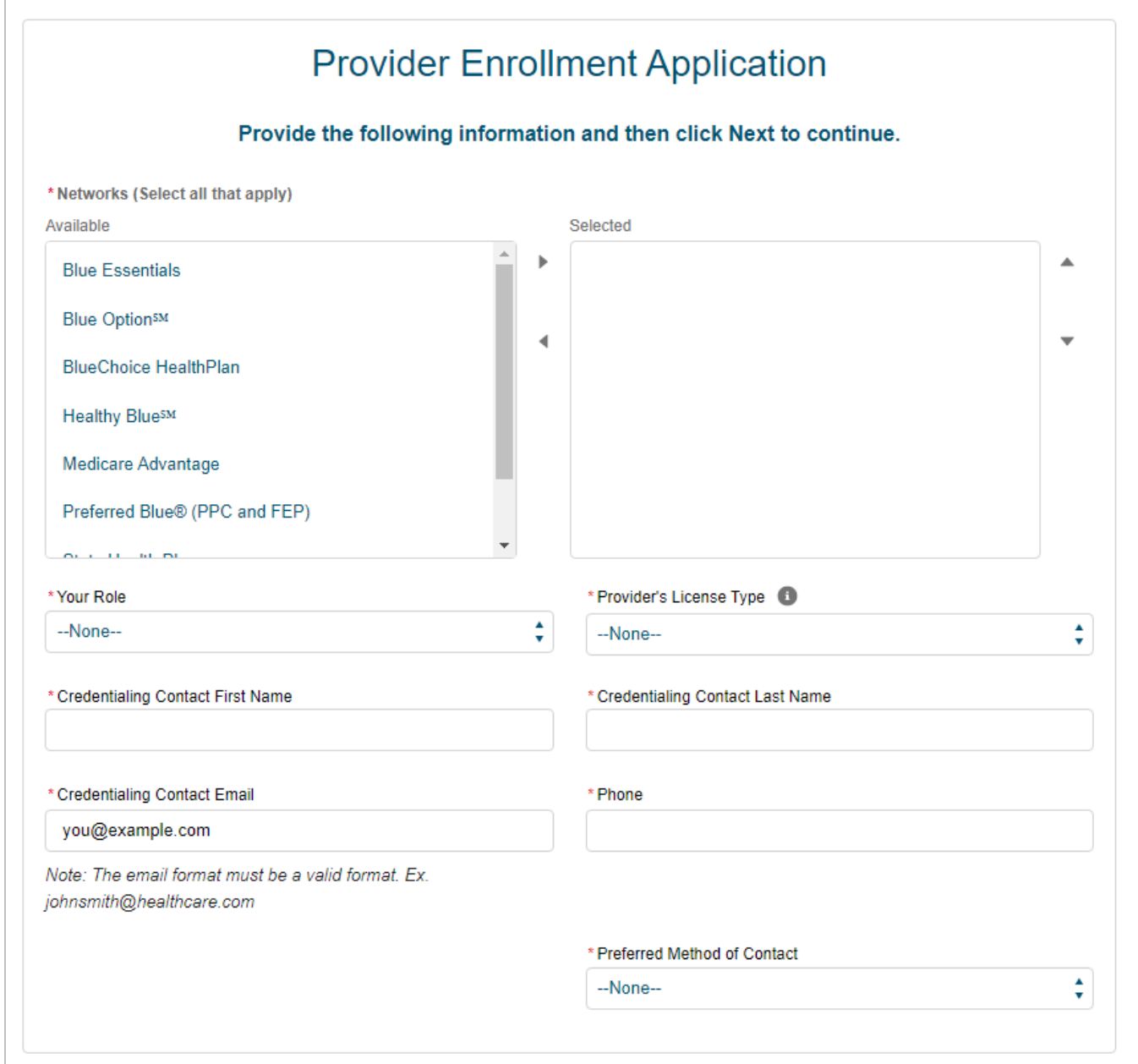

4. Complete all required fields of the application. Select Next to move forward. At any time, you can select Save & Exit. This will save all entered data and once you return to the case, you will pick up from where you left off.

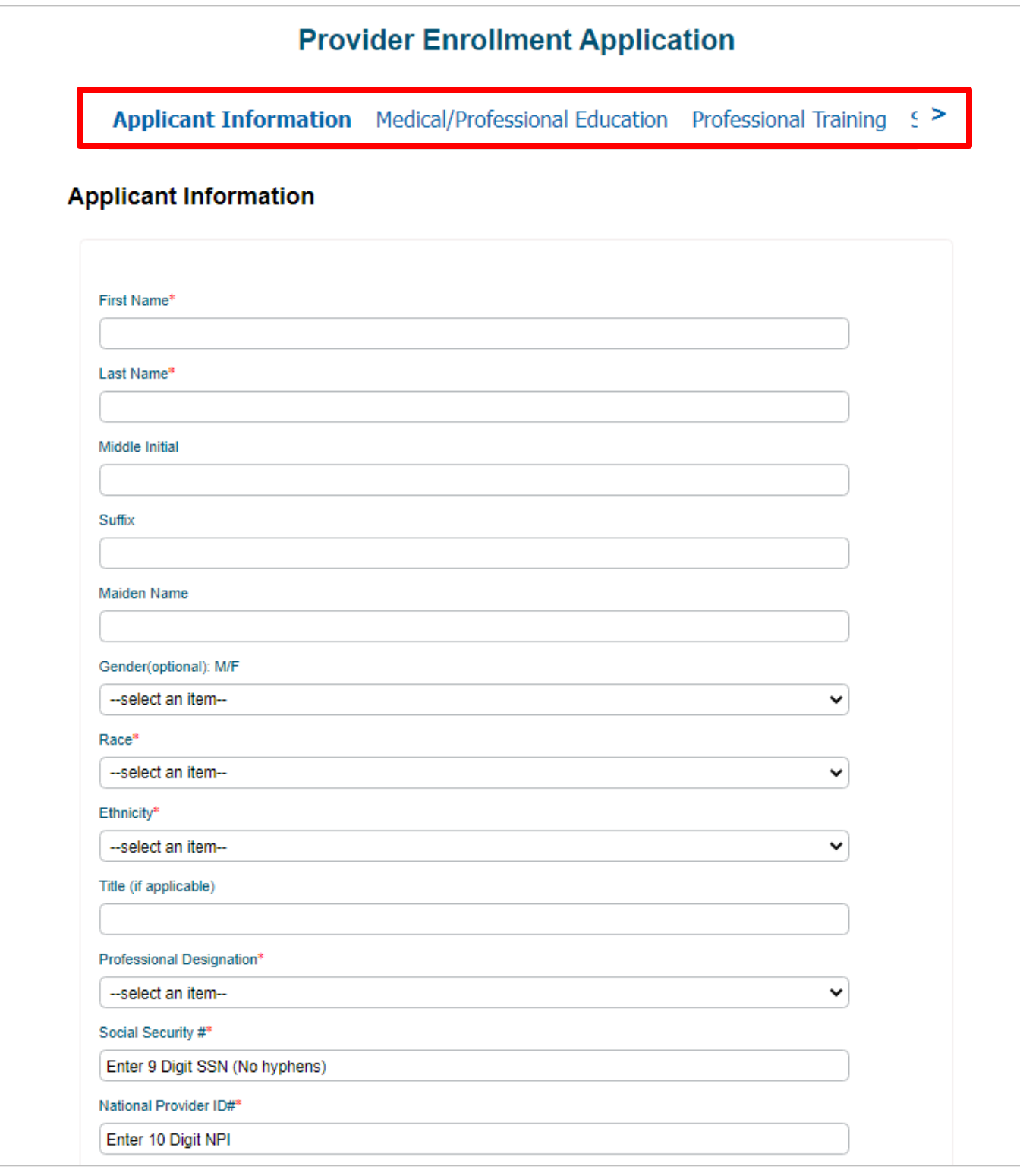

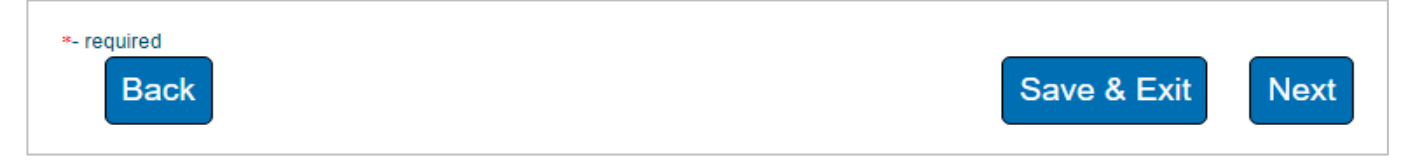

*Note: The headers will let you know which section of the application you are currently in.*

5. Once you have completed all sections of the application, select Generate PDF for signature.

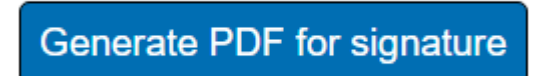

- 6. To complete your submission, the application must be wet signed (in ink). Do the following:
	- a. Select My Forms
	- b. Select the appropriate case number
	- c. Under Documents, select the document(s)
	- d. Download the document(s)
	- e. Print and have the appropriate signature(s) appended
	- f. Upload the document(s) back to the case

## <span id="page-7-0"></span>**Continuing Applications**

1. After logging into the portal, select My Forms.

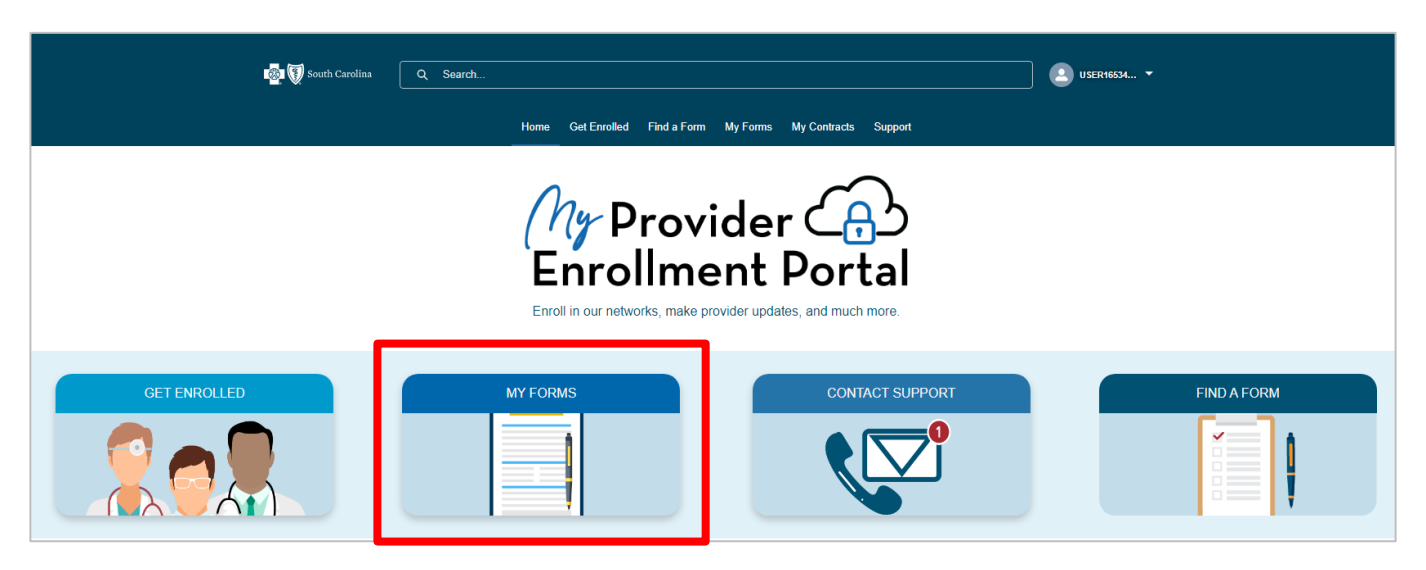

2. Locate the case number associated with the application you need to continue and select the case number.

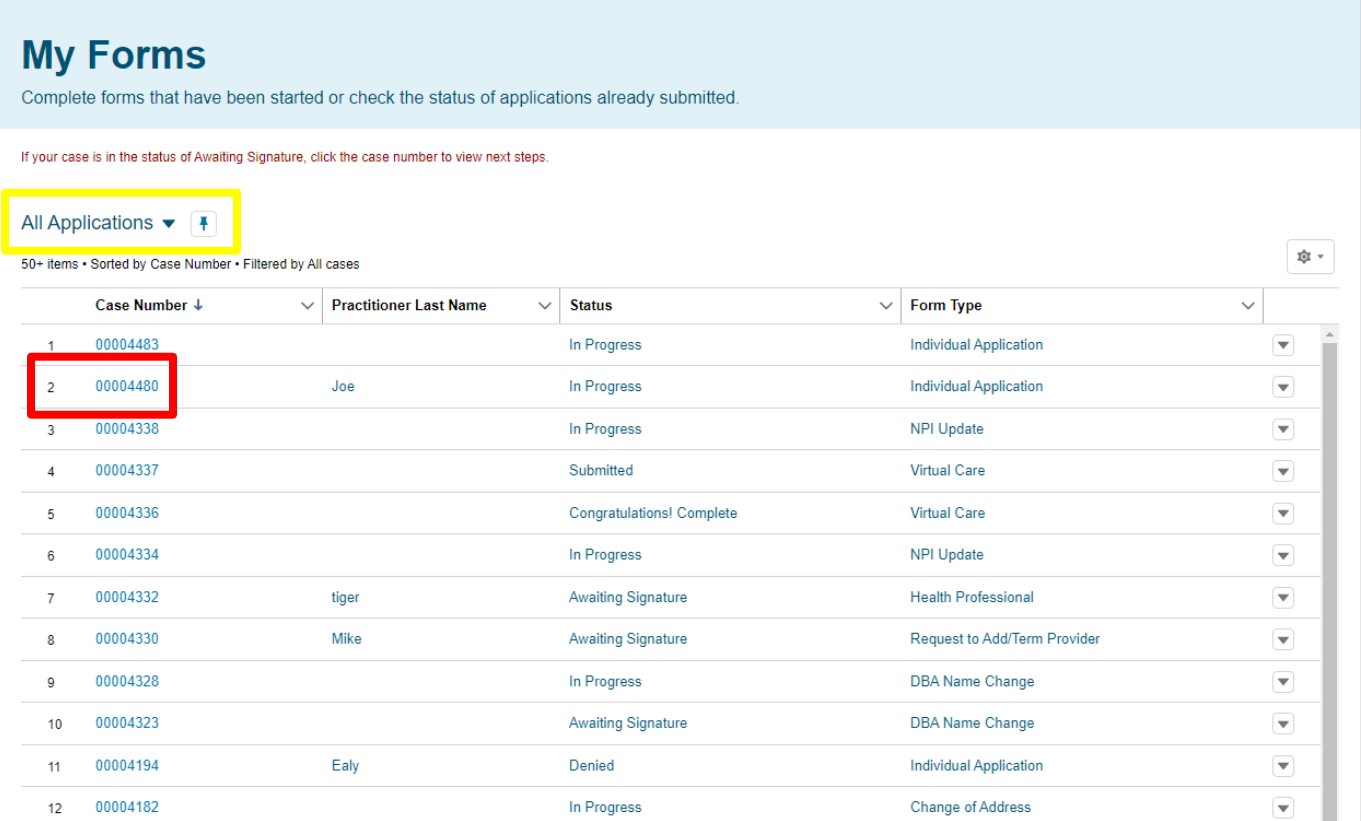

*Note: The list view automatically defaults to All Applications, but you can choose from one of the following options:*

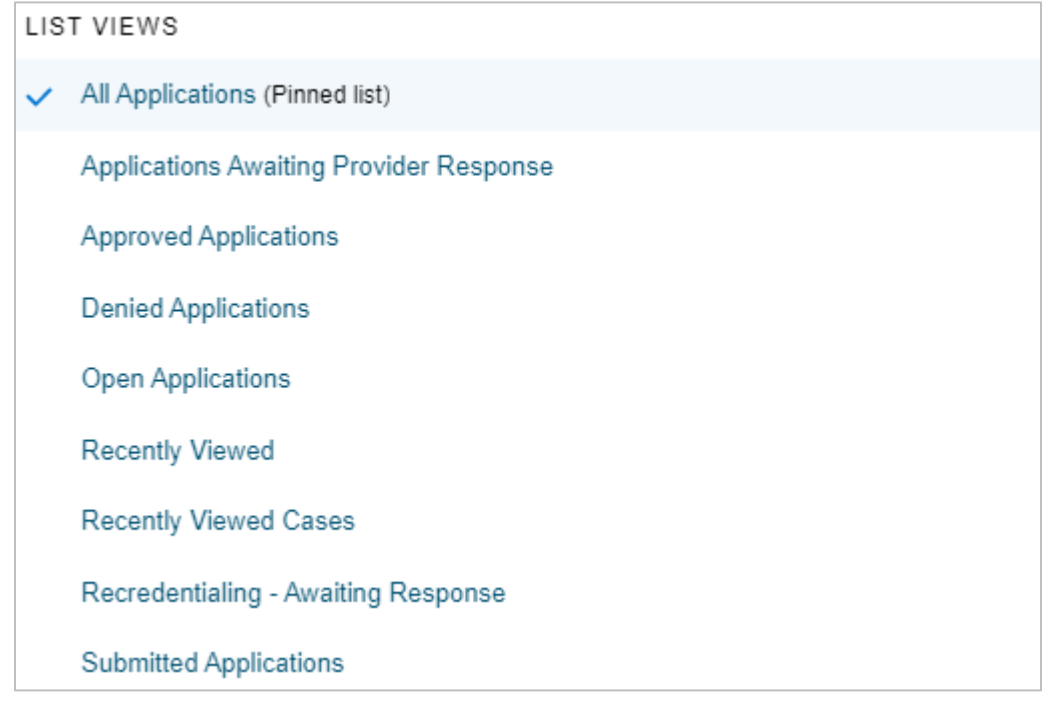

3. The case will pick up from where you left off. Proceed with completing the application.

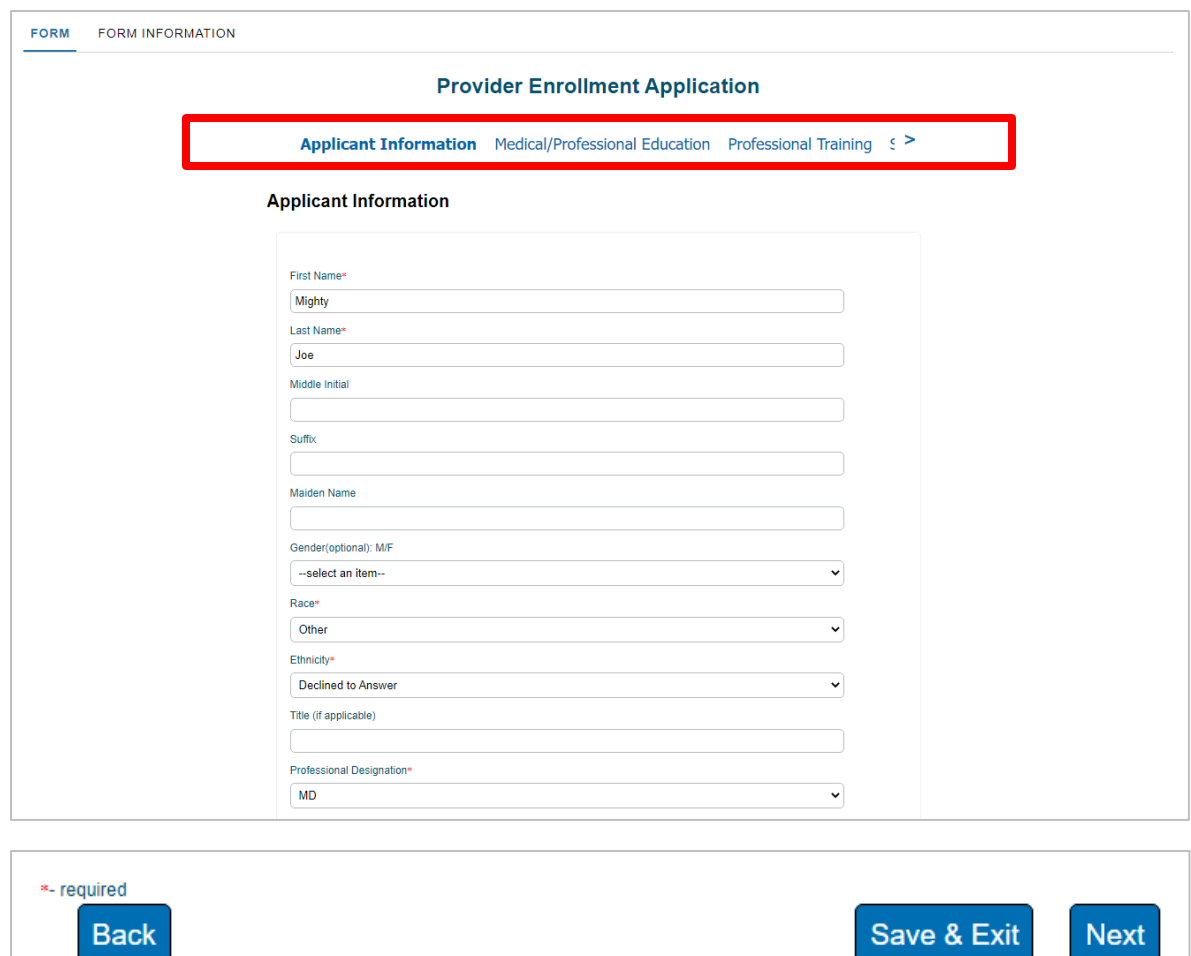

4. Once you have completed all sections of the application, select Generate PDF for signature.

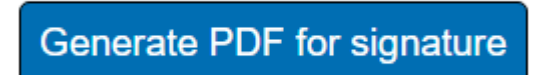

- 5. To complete your submission, the application must be wet signed (in ink). Do the following:
	- a. Select My Forms
	- b. Select the appropriate case number
	- c. Under Documents, select the document(s)
	- d. Download the document(s)
	- e. Print and have the appropriate signature(s) appended
	- f. Upload the document(s) back to the case

# <span id="page-10-0"></span>**Signing Contracts**

As mentioned above in the overview, all contract pages except for Behavioral Health require wet signatures (in ink). After logging into the portal, if you need to sign a contract, you will receive a notification at the bottom of the screen.

1. Select View next to the contract.

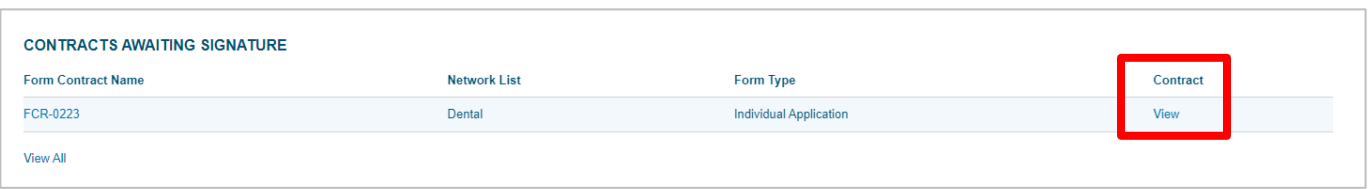

2. The case number associated with the contract will be listed, along with the network that corresponds to the contract. Select the link to download and print the contract. Once the contract has been wet signed (in ink), select Upload Files. This will let you to add the signed contract pages to the portal.

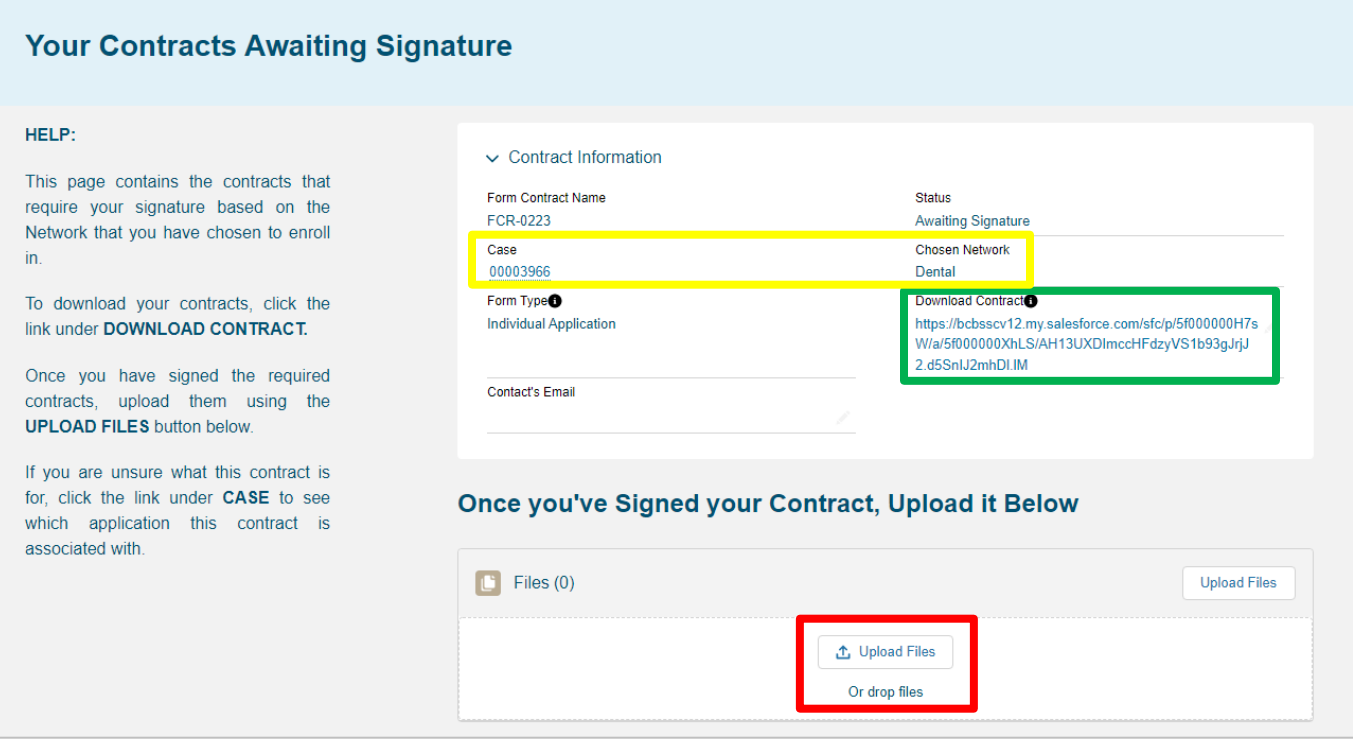

3. Once the file has been uploaded, select Done.

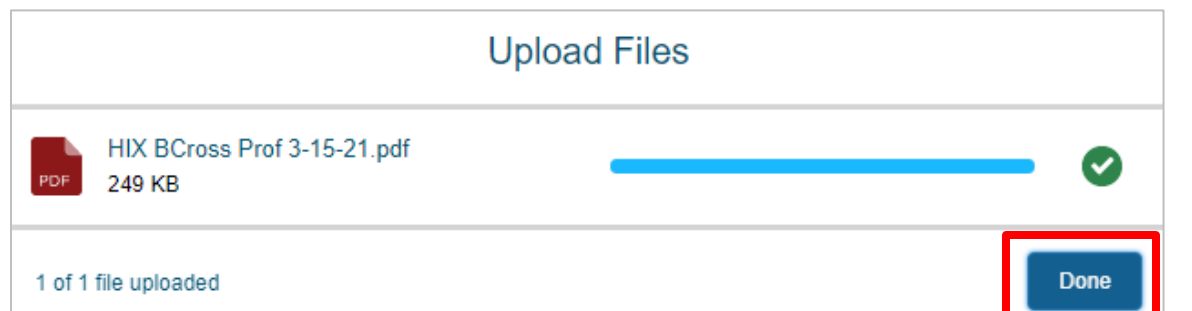

4. You will see where the file has been uploaded.

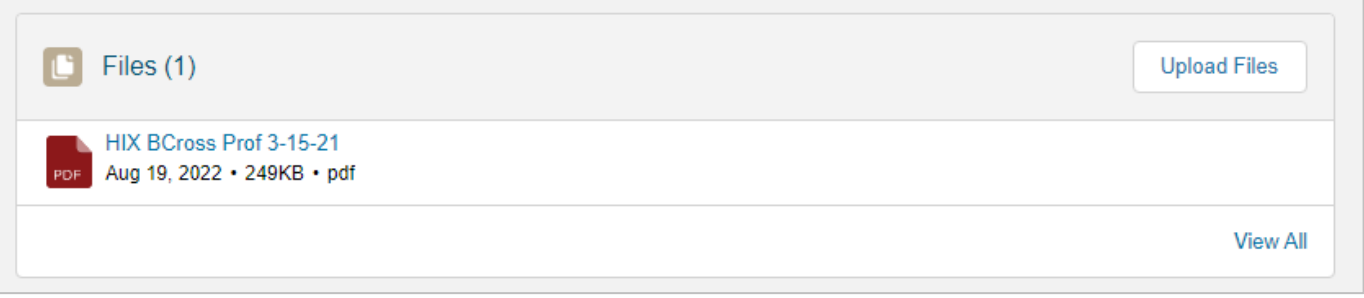

At this time, no further action is needed. The enrollment team will be notified once the contract pages have been uploaded. If additional documentation or a correction is needed, you will be notified via email and case comment.

### <span id="page-12-0"></span>**Finding a Form**

1. After logging into the portal, select Find a Form.

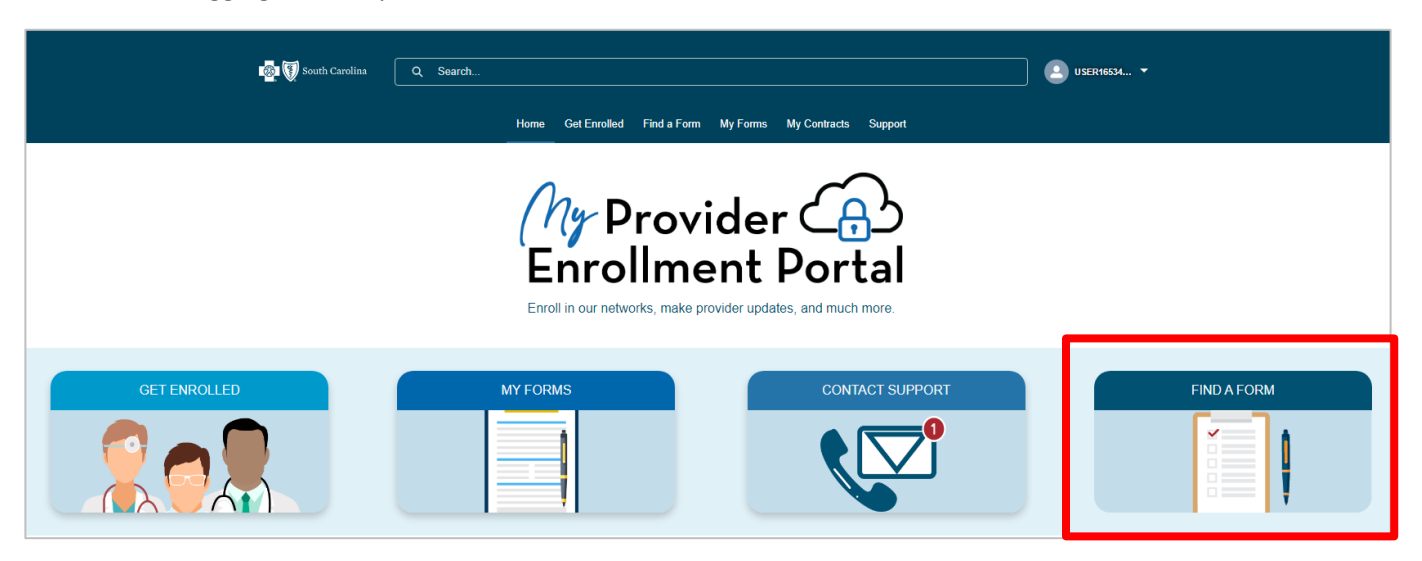

2. Select the appropriate option.

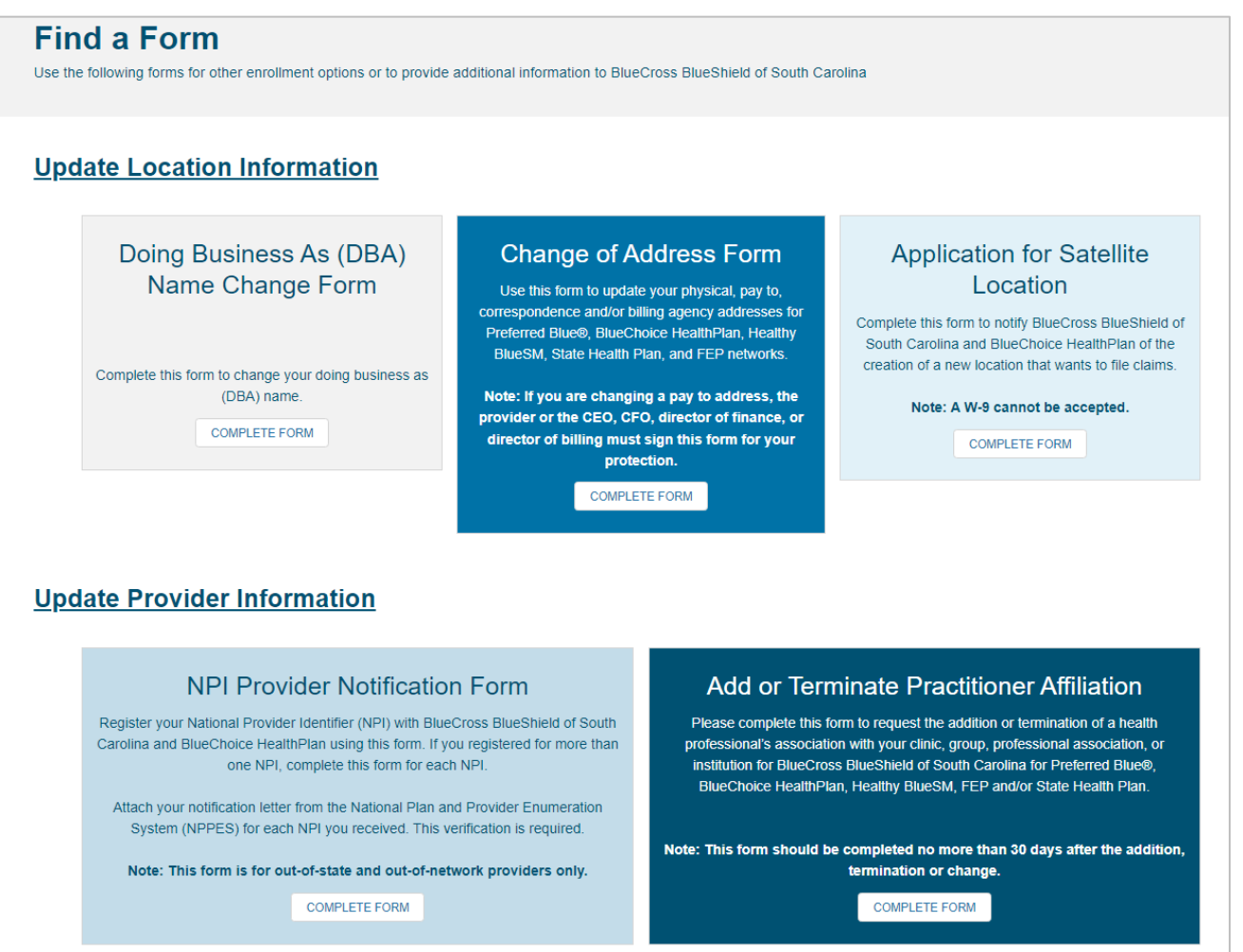

#### *Note: The form and requirements will vary based on the form option selected.*

3. You will receive confirmation on the type of form you're about to complete. Select Next.

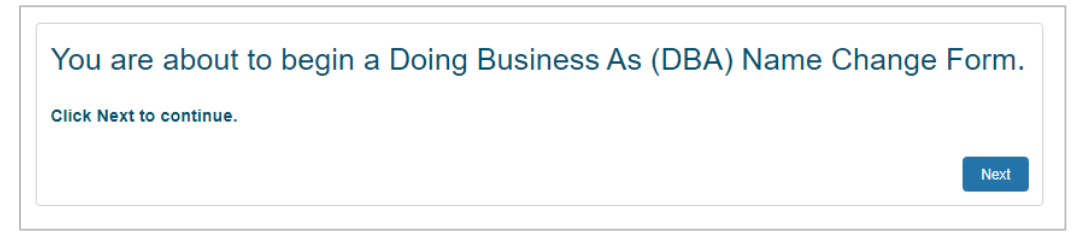

4. Complete all required fields of the form. Select Next to move forward. At any time, you can select Save & Exit. This will save all entered data and once you return to the case, you will pick up from where you left off.

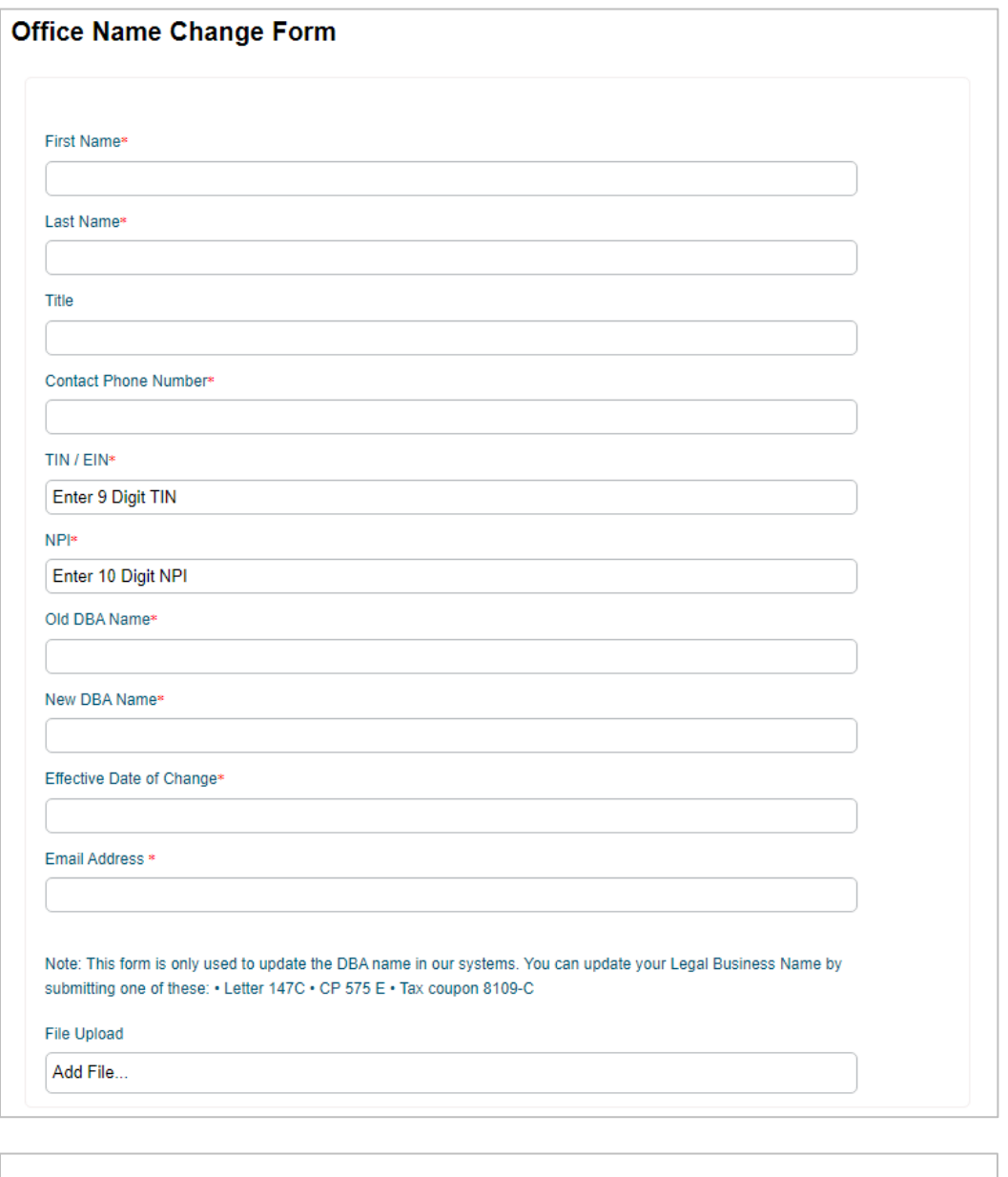

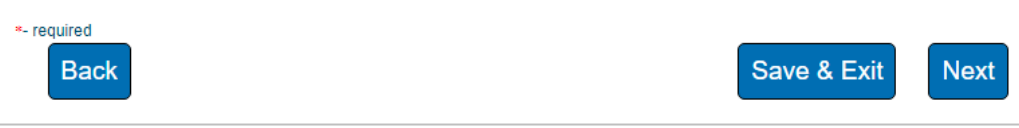

5. Once you have completed all sections of the form, select Generate PDF for signature.

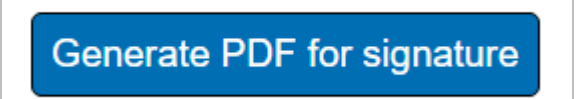

- 6. If the form requires a wet signature (in ink), to complete your submission, do the following:
	- a. Select My Forms
	- b. Select the appropriate case number
	- c. Under Documents, select the document(s)
	- d. Download the document(s)
	- e. Print and have the appropriate signature(s) appended
	- f. Upload the document(s) back to the case

# <span id="page-15-0"></span>**Seeking Portal Assistance**

My Provider Enrollment Portal comes with two forms of communication to help you along the way: case comments and support cases.

Case comments are communications submitted by the provider's office or a member of BlueCross' enrollment team related to a specific application that has been started or submitted. Case comments are recorded in the portal and remain linked to each case.

Support cases allow provider offices to submit standalone questions that are not related to a specific application. Unlike case comments, support cases are not recorded and are not linked to a specific case.

#### <span id="page-15-1"></span>*Case Comments*

1. After logging into the portal, select My Forms.

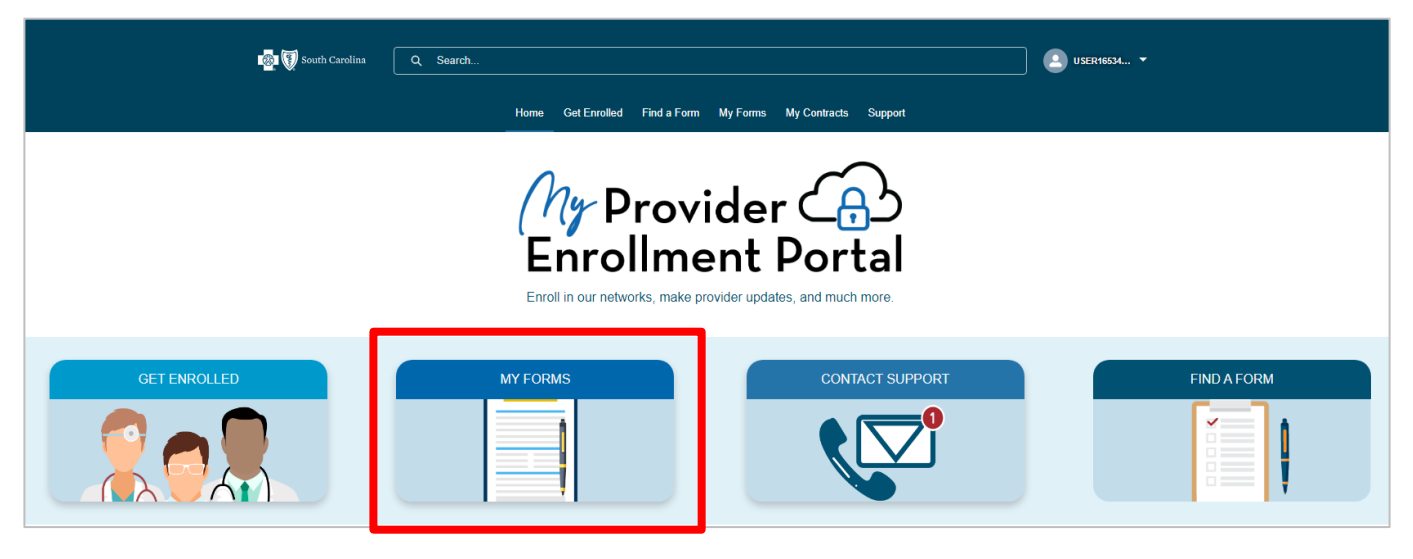

2. Locate your case number and then select it.

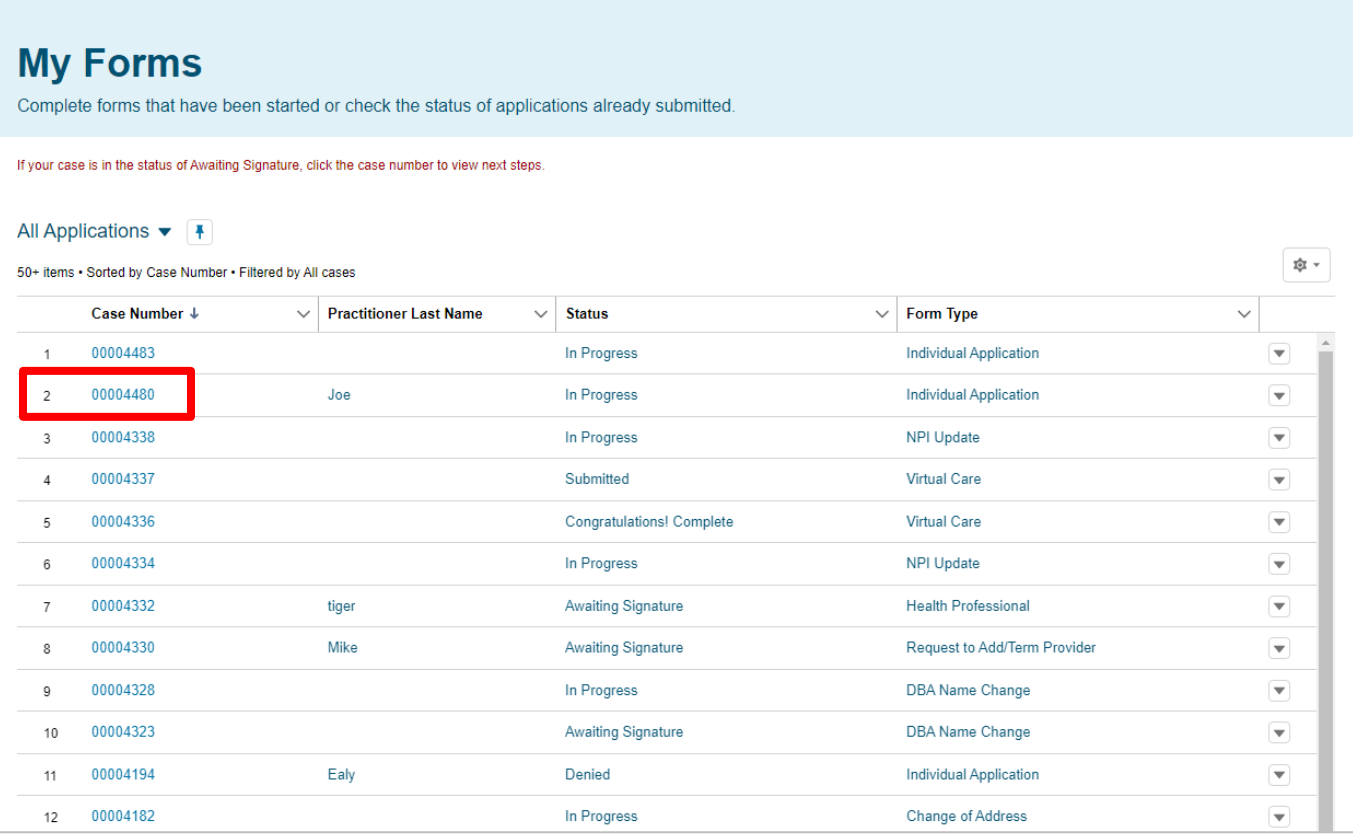

3. Under the Communication header, you will notice the option for case comments. Select the arrow on the far right-hand side and then select New to add a case comment.

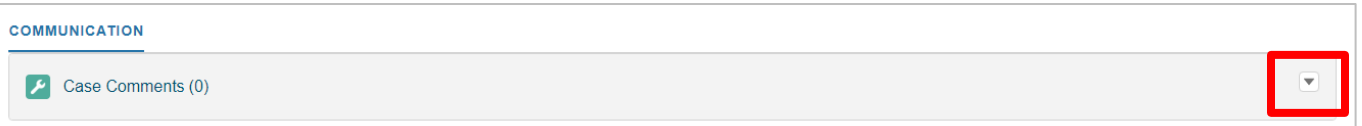

4. The New Case Comment window will appear, allowing you to add questions or comments for the selected application. In the body, provide specific details and ask probing questions. This will help the enrollment team research your inquiry thoroughly and helps reduce the need for follow-up questions. Once you've finished, select Save.

You will receive notification that the case comment has been created and it will be displayed under the Communication header. New comments will appear directly above the previous comment.

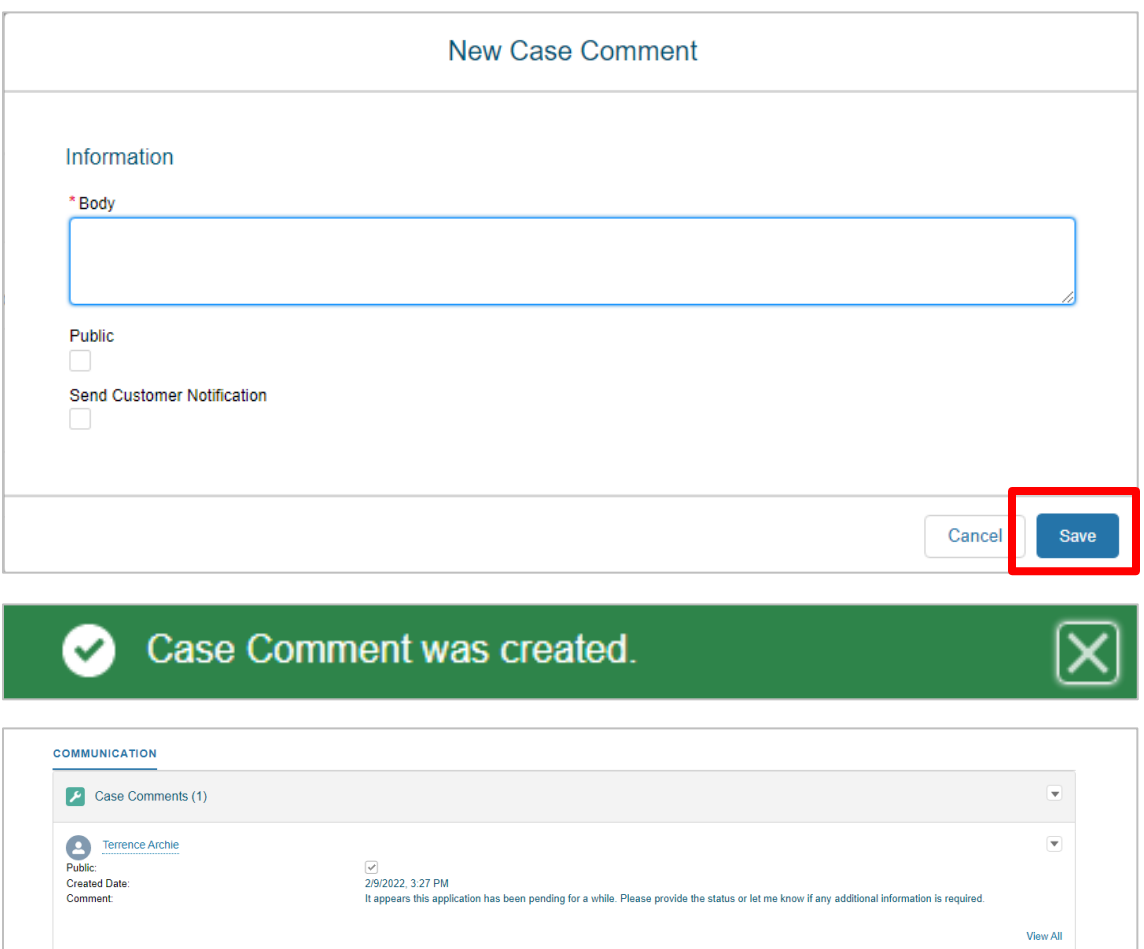

### <span id="page-18-0"></span>*Support Feature*

1. After logging into the portal, select Support in the task bar.

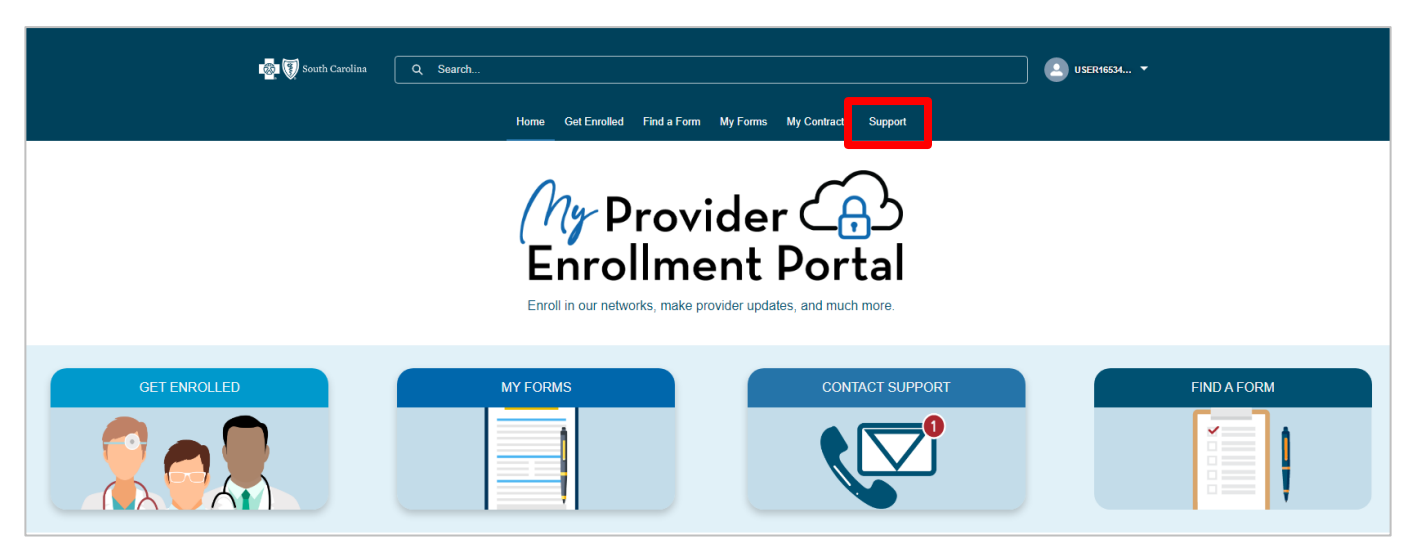

2. On the Contact Support Form, be sure to complete all fields. Like case comments, provide specific details and ask probing questions. Once you've finished, select Submit.

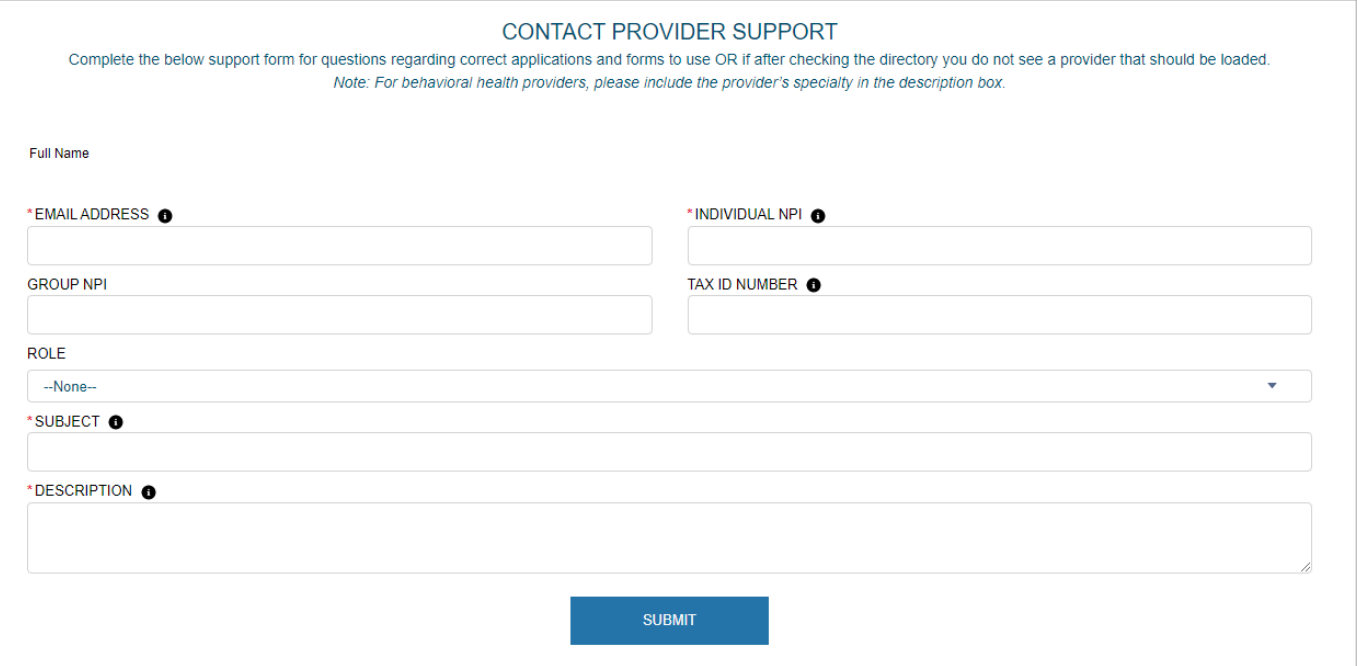

3. When you submit the support form, you will receive confirmation including the case number, which you can use to check the status of the request.

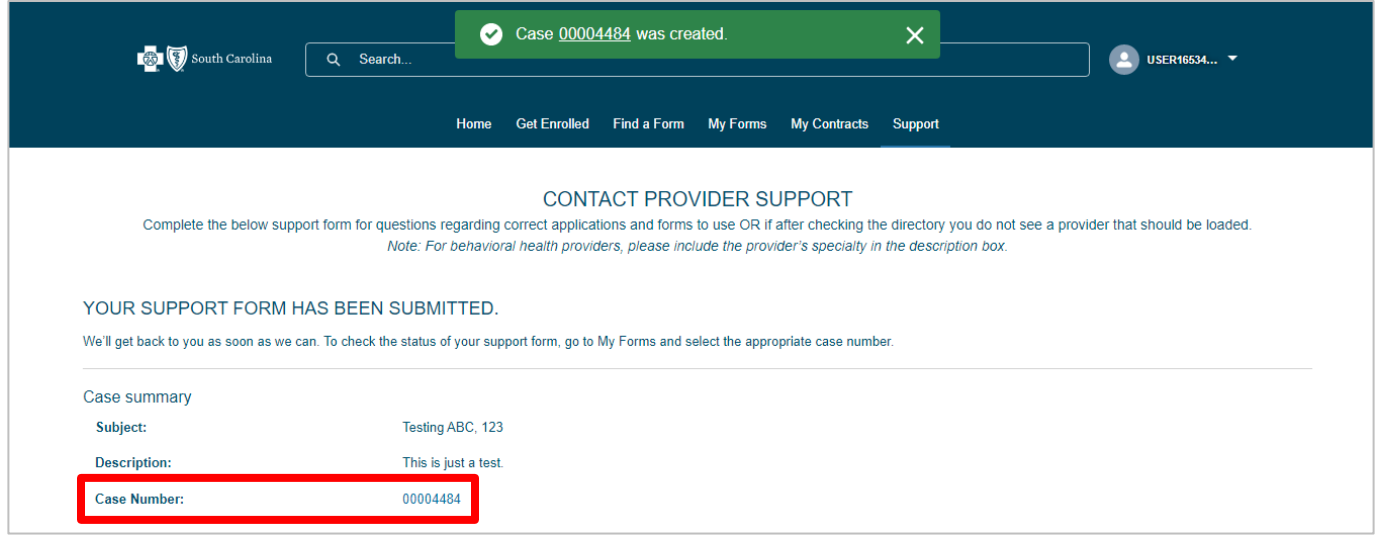

4. To check the status of the support request, from the home page, select My Forms in the task bar.

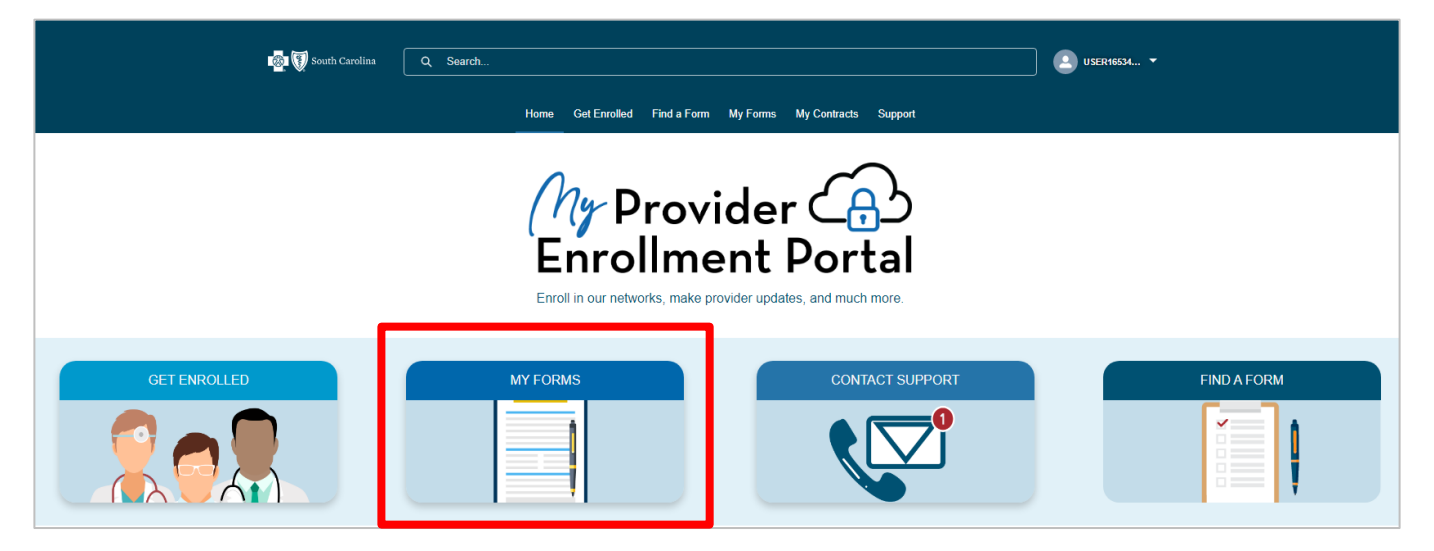

5. Locate the case number associated with the support request and check the status column.

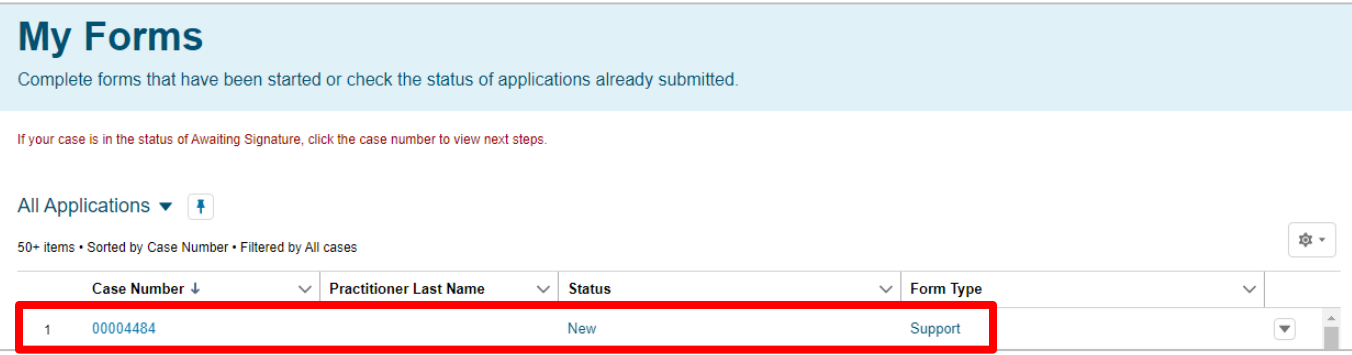

6. Once the case has been reviewed, you will receive an email notification with the outcome of the review.

Hello Terrence, The Analyst working on your application (Case Number: 00001403) has posted a comment in the South Carolina Provider Experience. Comment: Hello Terrence Thank you for reaching out to us. After review I have found that Dr. Minnie Mouse is not an active provider. Please go to the get enrolled section of the portal and complete the individual provider enrollment form. Lauren The link below will take you directly to the case the comment was made on. Follow the instructions on the site to reply to the comment. https://uatscproviderexperience.cs203.force.com/providerenrollment/5007j00000A2RAx Thank you, BlueCross BlueShield of South Carolina and BlueChoice HealthPlan Provider **Enrollment Department** BlueCross BlueShield of South Carolina and<br>BlueChoice HealthPlan of South Carolina Independent licensees of the Blue Cross and Blue Shield Association